# Gujarat Technological University

## College Optional Subject Selection - User Manual

- 1. Login to College User name and password.
- 2. Click on menu ->Examination -> Exam Phase List (Figuer 1)

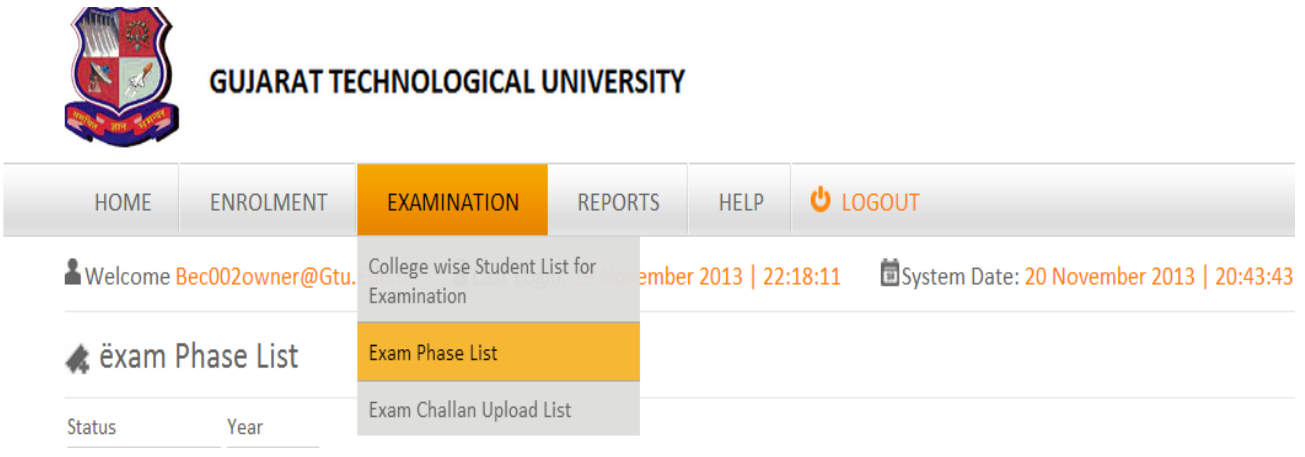

### Figure - 1

3. You have to follow row action, in which you have to perform action and click on Form Symbol (Figure -2).

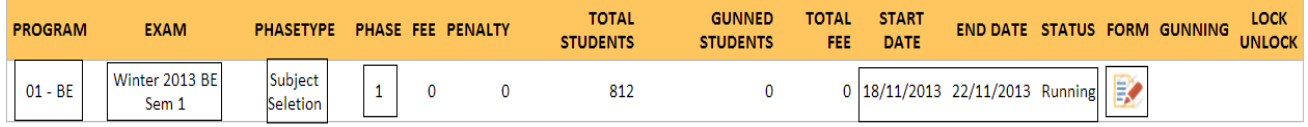

### Figure - 2

- 4. You will get List of branch available at you institute/college.
- 5. College have to select optional subjects offered to student in each of the branch. For this you have to click on edit (figure-3) and select the optional subjects listed (as in figure-4). (Please note that subject which are compulsory are already selected, and college cannot change that.)

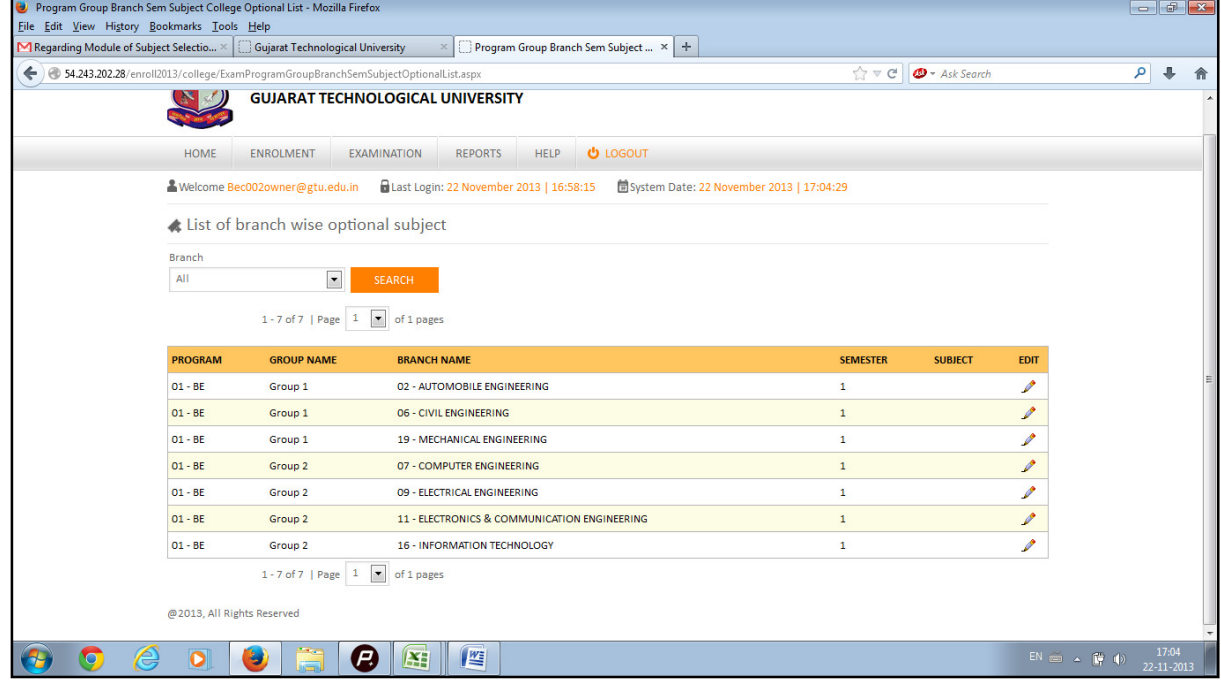

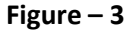

- 6. After selecting Subjects, College have to click on submit button to save those choices. As soon as college submit choices, only optional subjects selected by college are displayed against the appropriate branch (figure-5). Kindly verify that subjects selected are correct.
- 7. Do this for all branches of your college.

Note: Please verify carefully that appropriate subjects are selected for each branch.

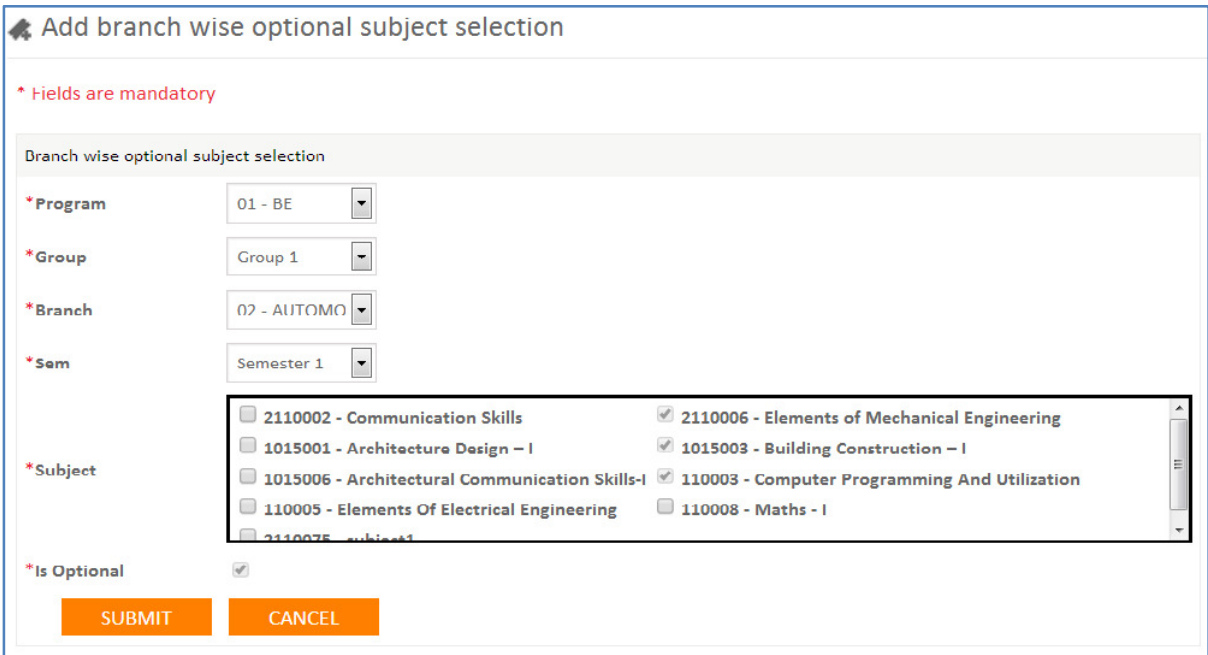

#### Figure - 4

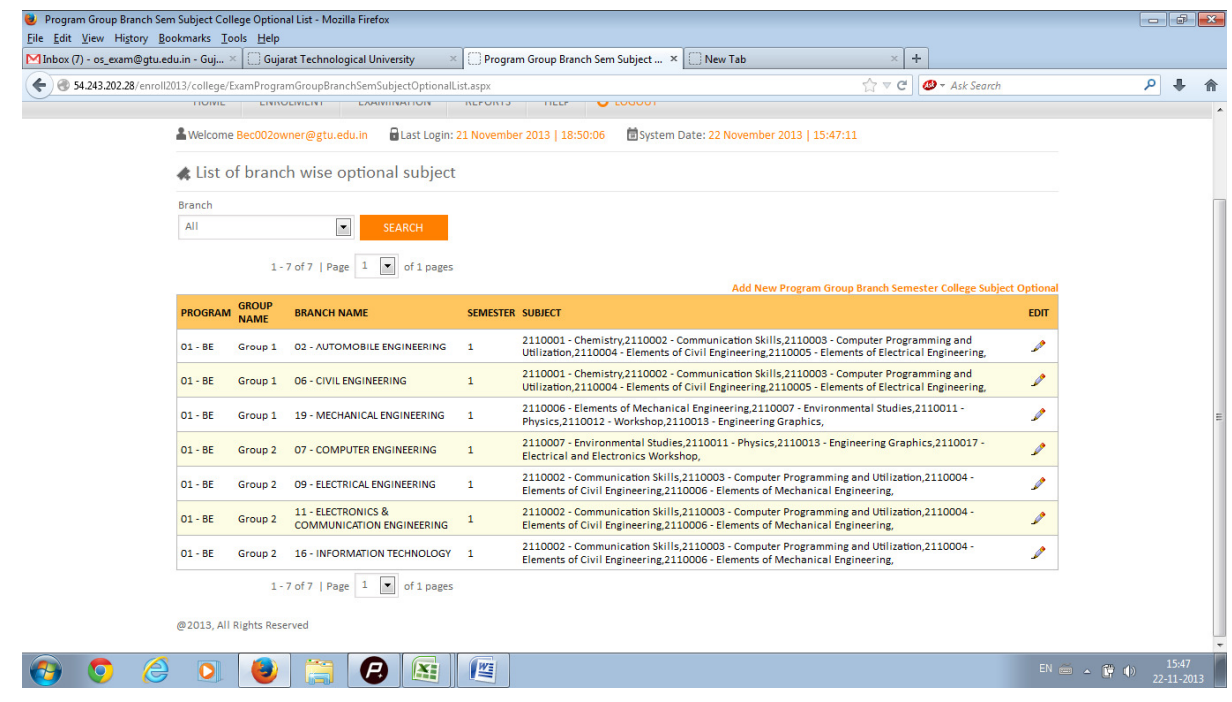

#### Figure - 5

In case of any need of assistance for this please use below contacts:

be@gtu.edu.in

Send emails with subject:- BE SEM-1 SUBJECT SELECTION 2013

\* \* \* \* \*